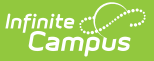

## **Preapproval Requests**

 $\frac{1}{2}$ ed on 03/11/2024 8:46 am CDT

Tool Search: Preapproval Requests

Use the Preapproval Requests tool to approve, decline, or return activity preapprovals.

**Tip**: Use the **Activity Name** and **School** filters at the top of the screen to quickly find specific Preapproval Requests.

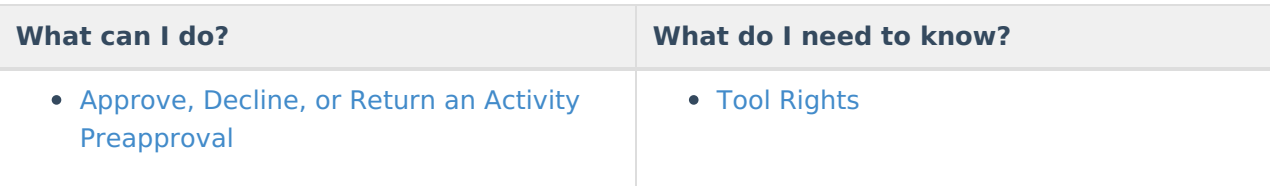

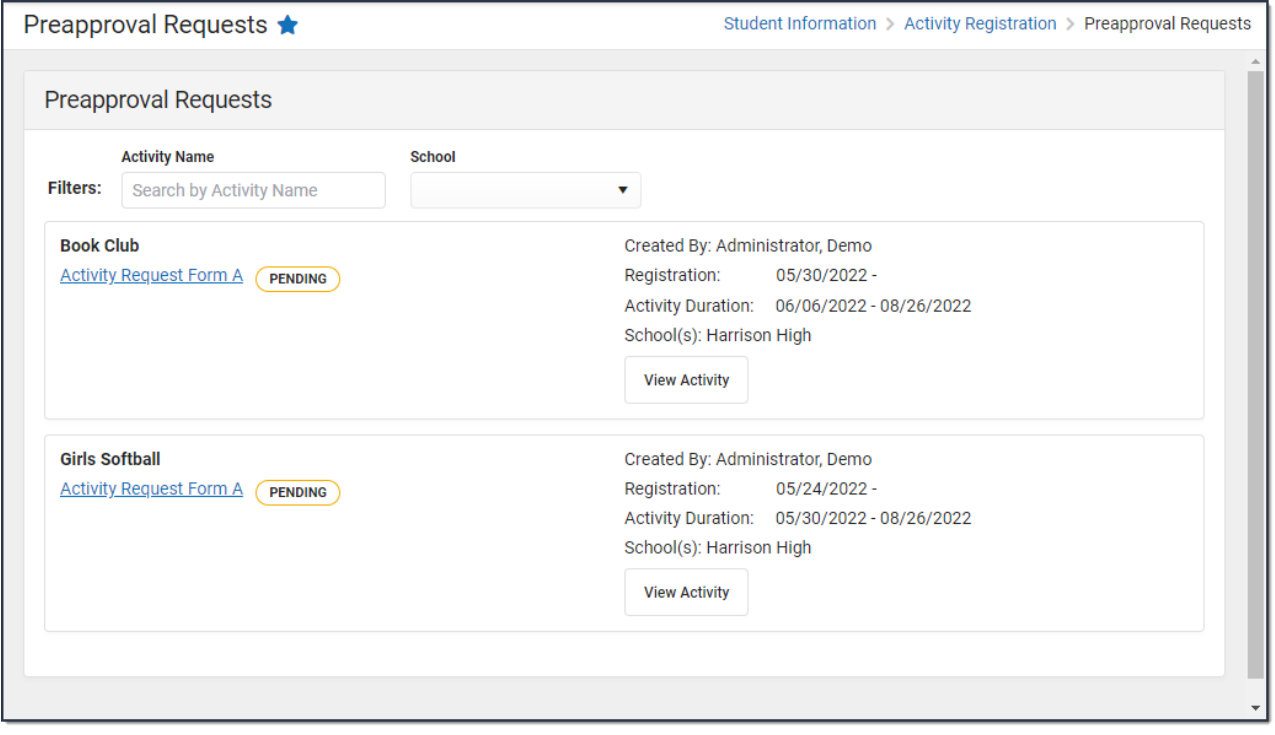

## **Approve, Decline, or Return an Activity Preapproval**

- 1. Click the link for the pending activity preapproval. ▶ Click here to expand...
	- **Result**: The custom form for the activity preapproval displays.
- 2. Review the custom form that was completed by the staff member requesting the activity.
	- Click here to expand...

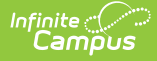

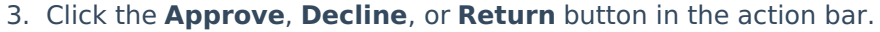

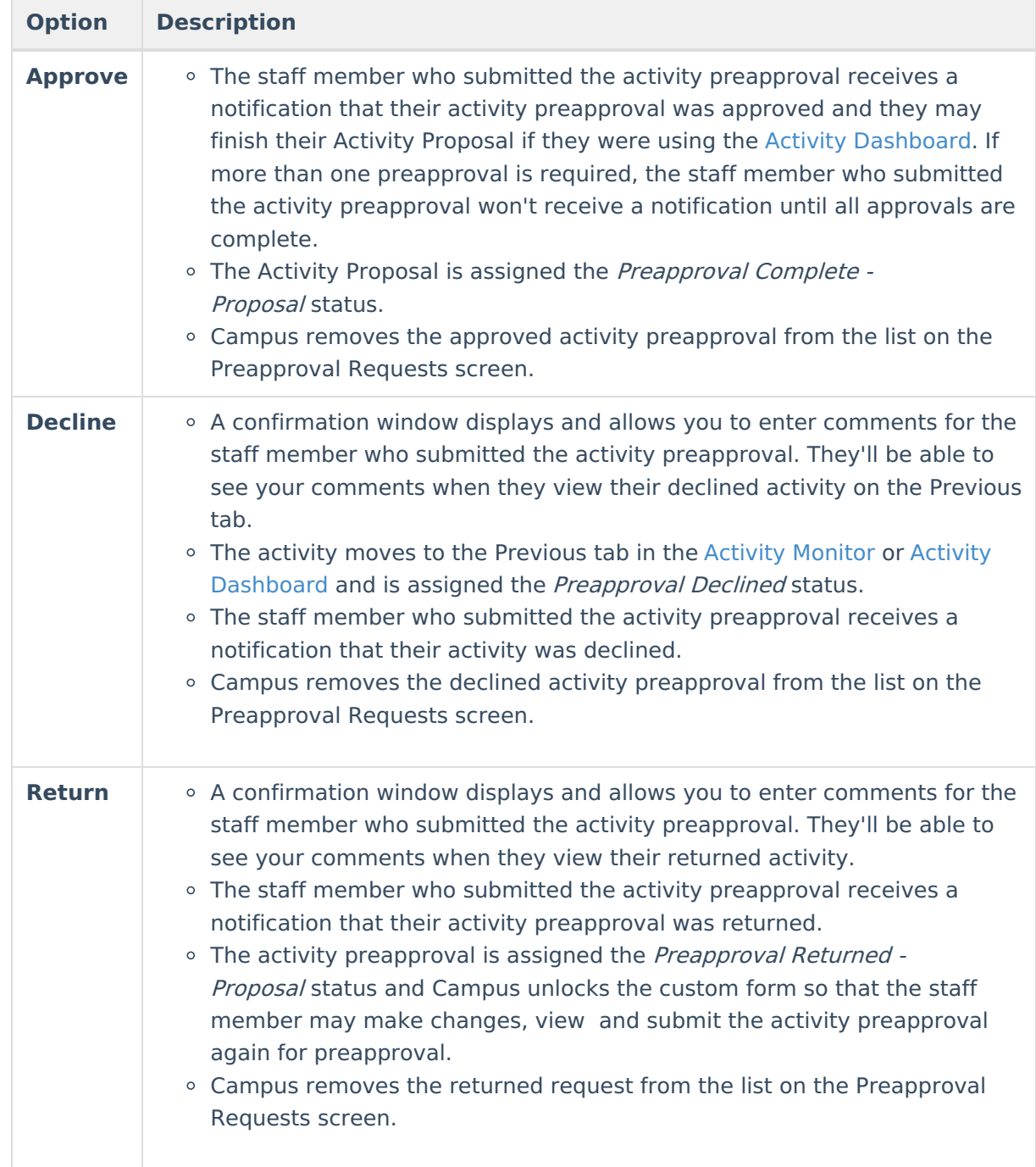

## **Tool Rights**

To approve, decline, or return an activity preapproval, you must have Write rights to the Preapproval Requests tool. Read rights allow you to click the **View Activity** button and see a summary of the activity.

Click here to expand...

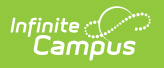